## **Making My Course Available to Students**

When you first get your course, it is not available (viewable) to students. These steps show you how to make the course visible (available).

1. Check out whether or not your course is available by logging in to Blackboard to the list of courses you are teaching.

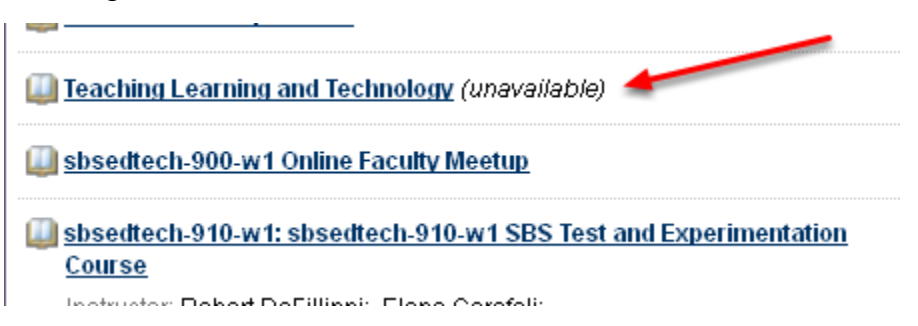

2. If it is listed as "unavailable", log in to the course and scroll down to the Control Panel and click on "Customization."

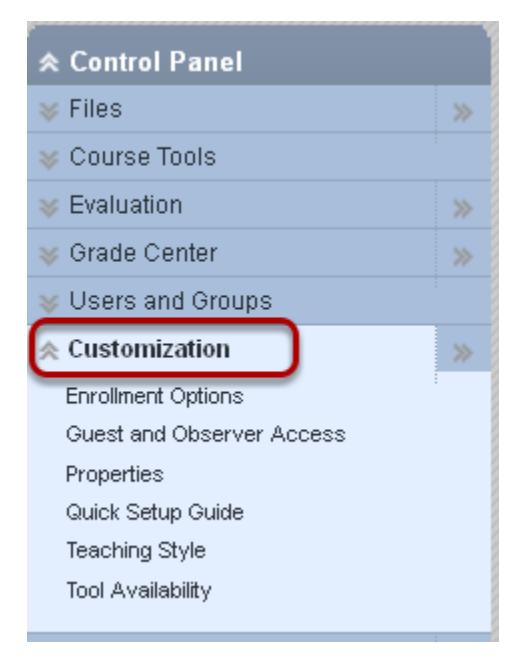

3. Click on "Properties".

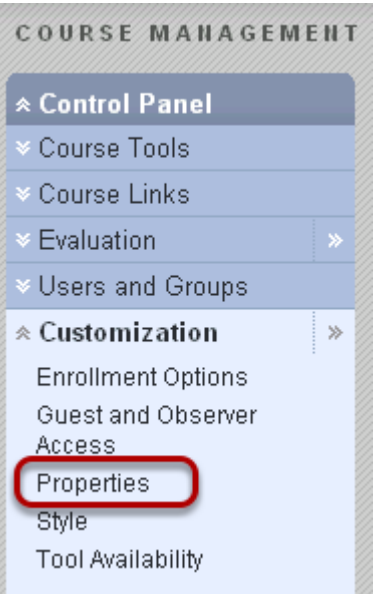

4. Scroll down to Step 3, "Set Availability" and Select Yes

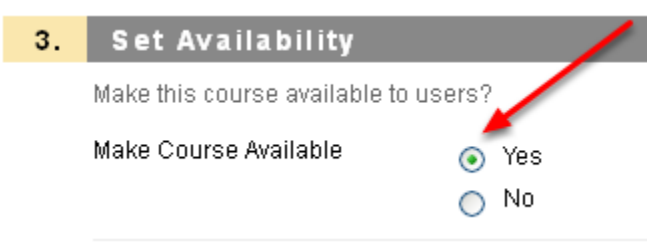

5. Scroll to either the top or the bottom of the page and Click "Submit".

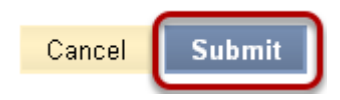

6. Your course is now Available and viewable by students

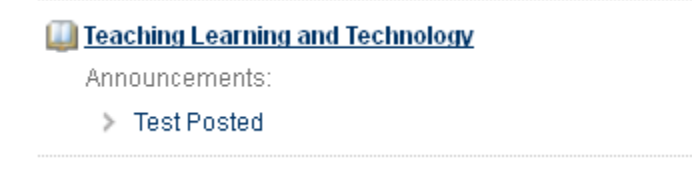